# GOOGLE CLASSROOM

For Parents

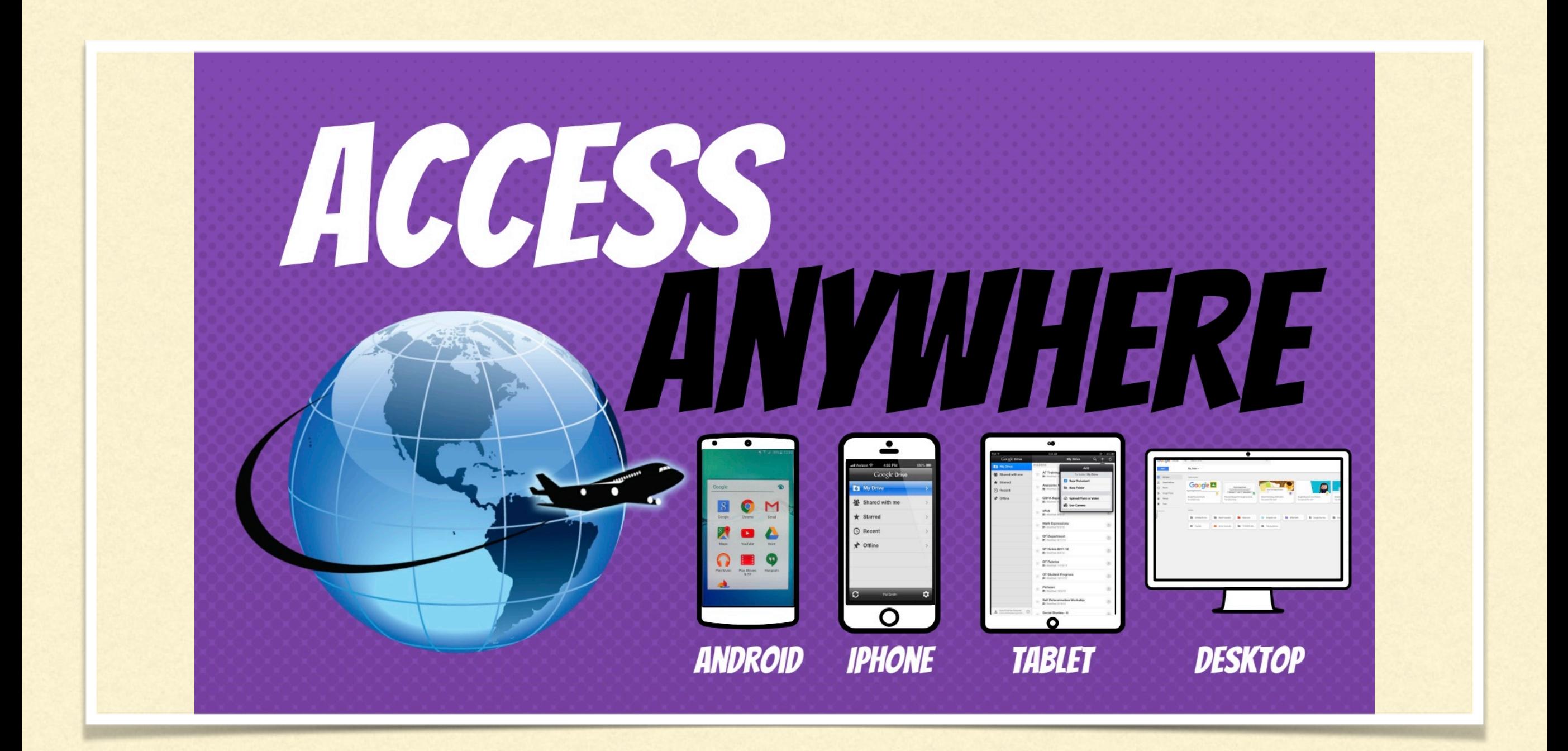

### GOOGLE CLASSROOM WORKS ON ANY DEVICE

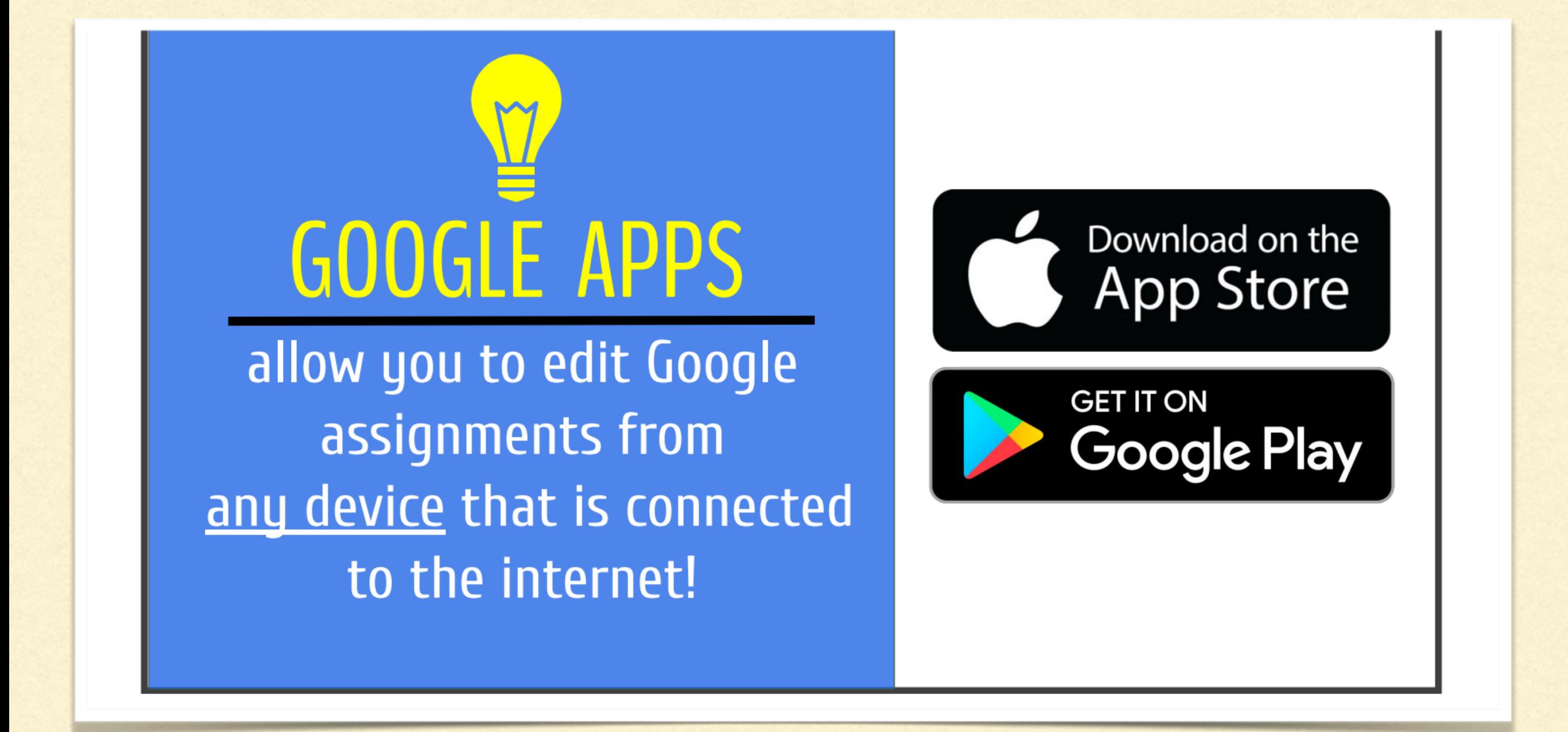

#### IF USING A LAPTOP/PC THERE IS INSTANT ACCESS THROUGH GLOW , IF USING A MOBILE DEVICE THE APPS ARE FREE TO DOWNLOAD.

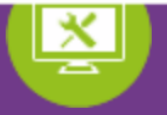

#### Sign In **aGlowScot Tweets** Inverbrothock PS @InverbrothPS . 11 Mar, Username or Email Address **aglow**  $9:58$  am We have arrived! *<u>AKinrossPrimaryS</u>* so excited to hear all of the presentations #ttm20 @GlowScot @PrometheanUKI...  $\bullet$ Password https://t.co/bws6MEy5V8 **★ 17 ★** Expand Remember my username Education Scotland @EducationScot . 10 Sign in **Execution** Mar, 4:01 pm Last year National Digital Learning Week saw over 200 activities taking place across 5 Forgotten your password? - Need A Glow Login? days in schools all over Sco... https://t.co/Em5ytafFLN Only Glow users are allowed to access this service. If you do not have a Glow username and password then you may be committing an offence by trying to **★ ロ ★** Expand gain access to this service.

### FIND THE GLOW WEBSITE

https://sts.platform.rmunify.com/account/signin/glow

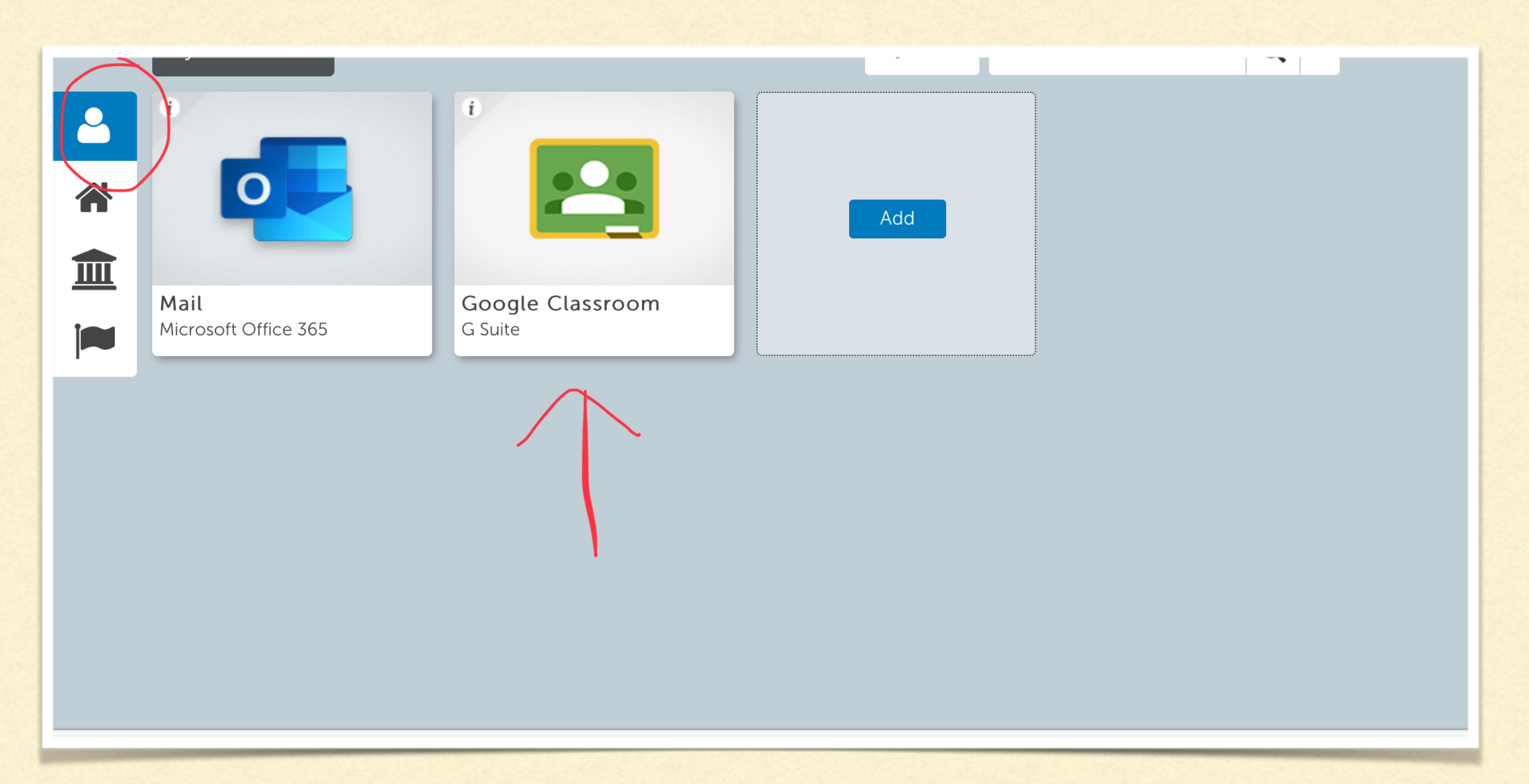

# LOGIN USING CHILD'S DETAILS

Click on their own launchpad and the click on the Google classroom tile.

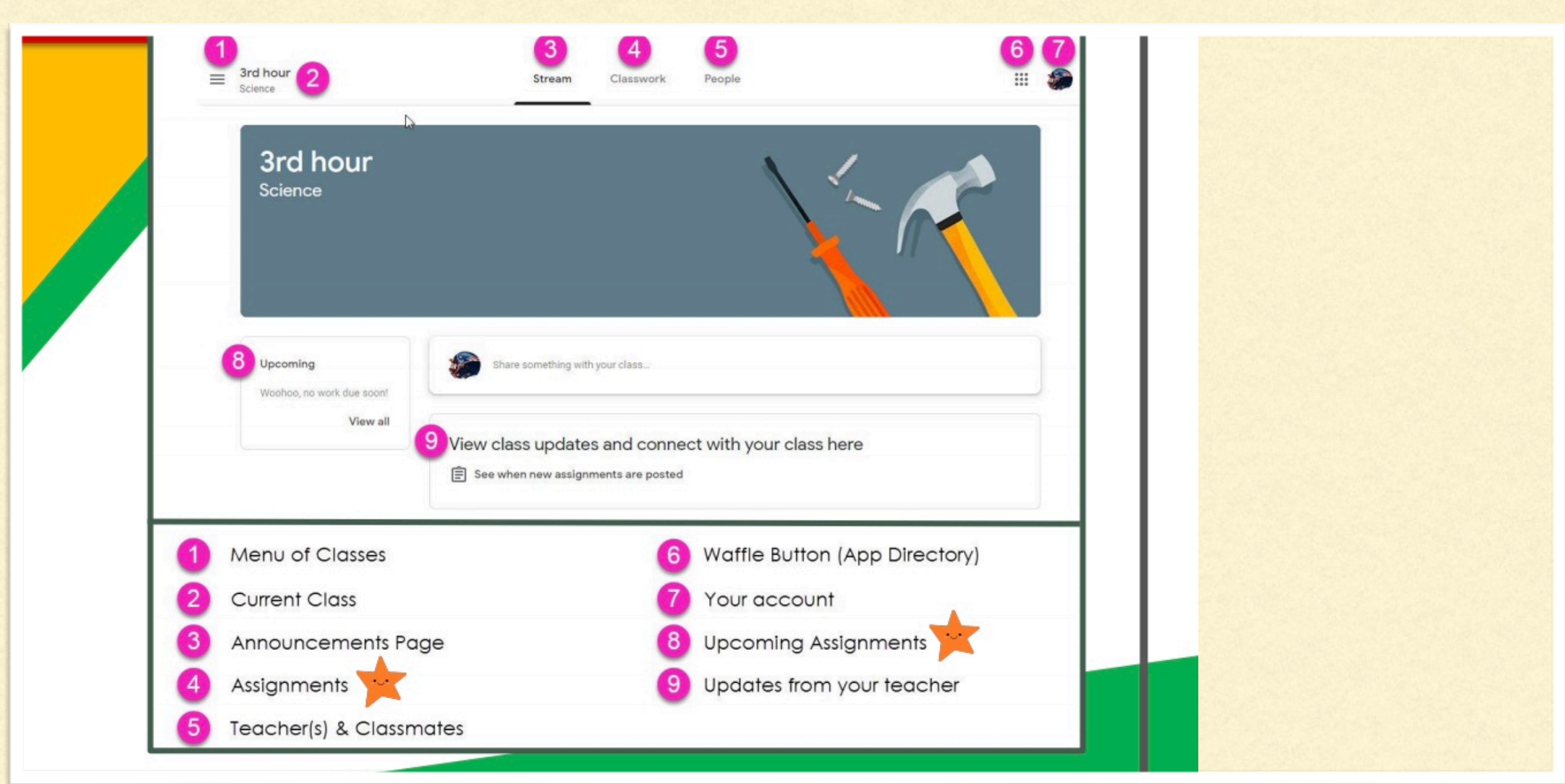

### THIS IS A SUMMARY OF THE DIFFERENT AREAS WITHIN THE FIRST SCREEN.

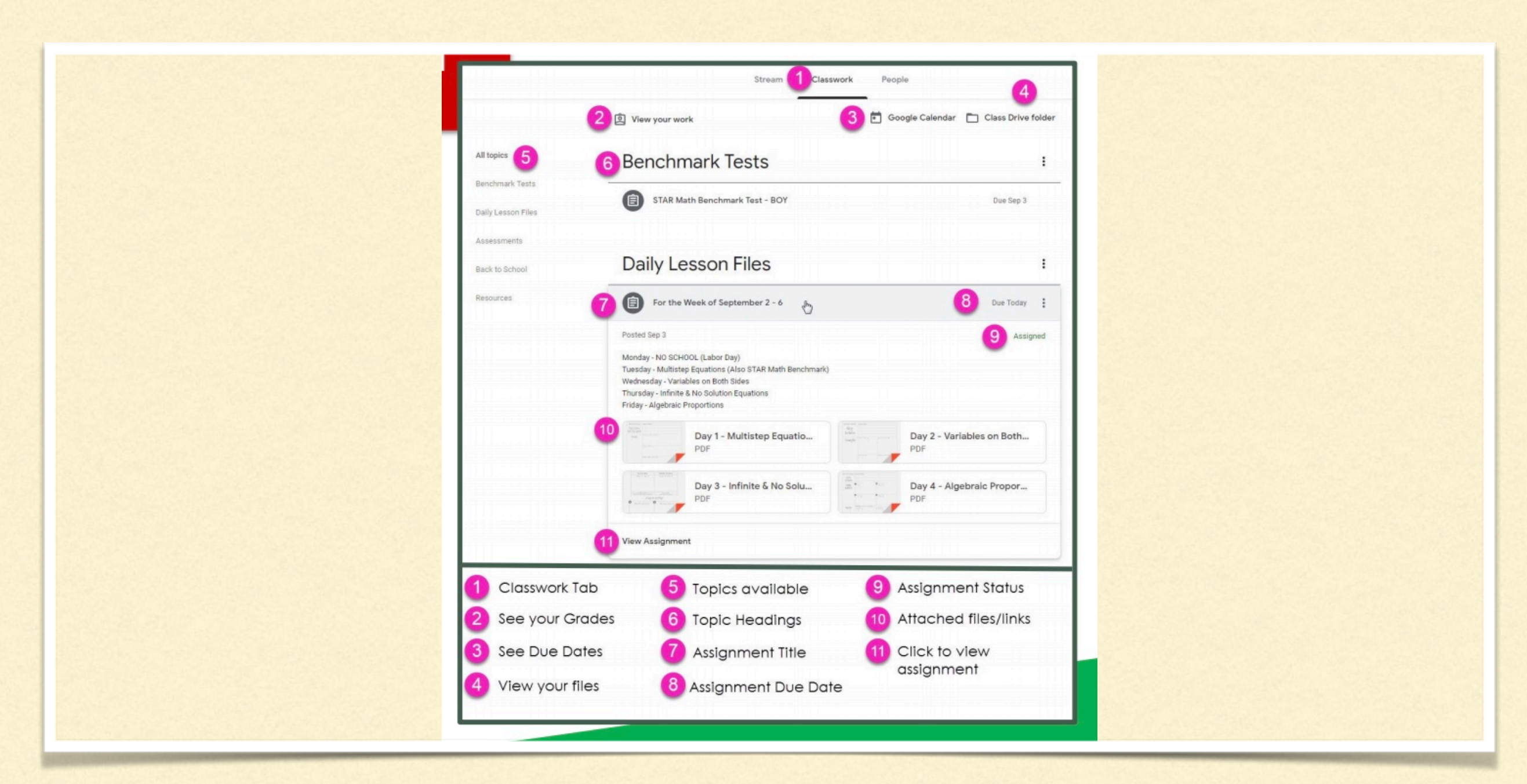

### THIS IS AN EXAMPLE OF WHAT THE CLASS WORK AREA LOOKS LIKE.

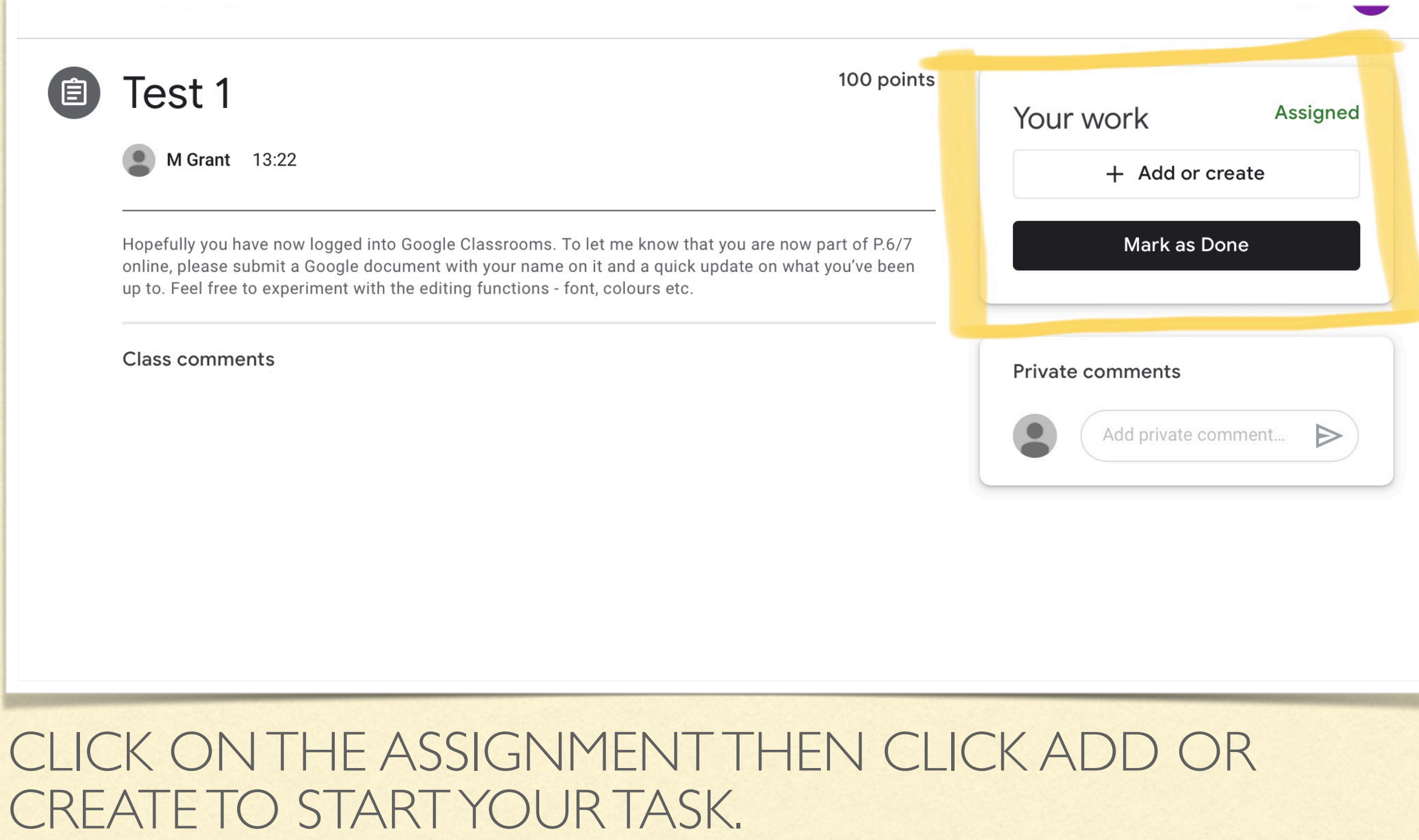

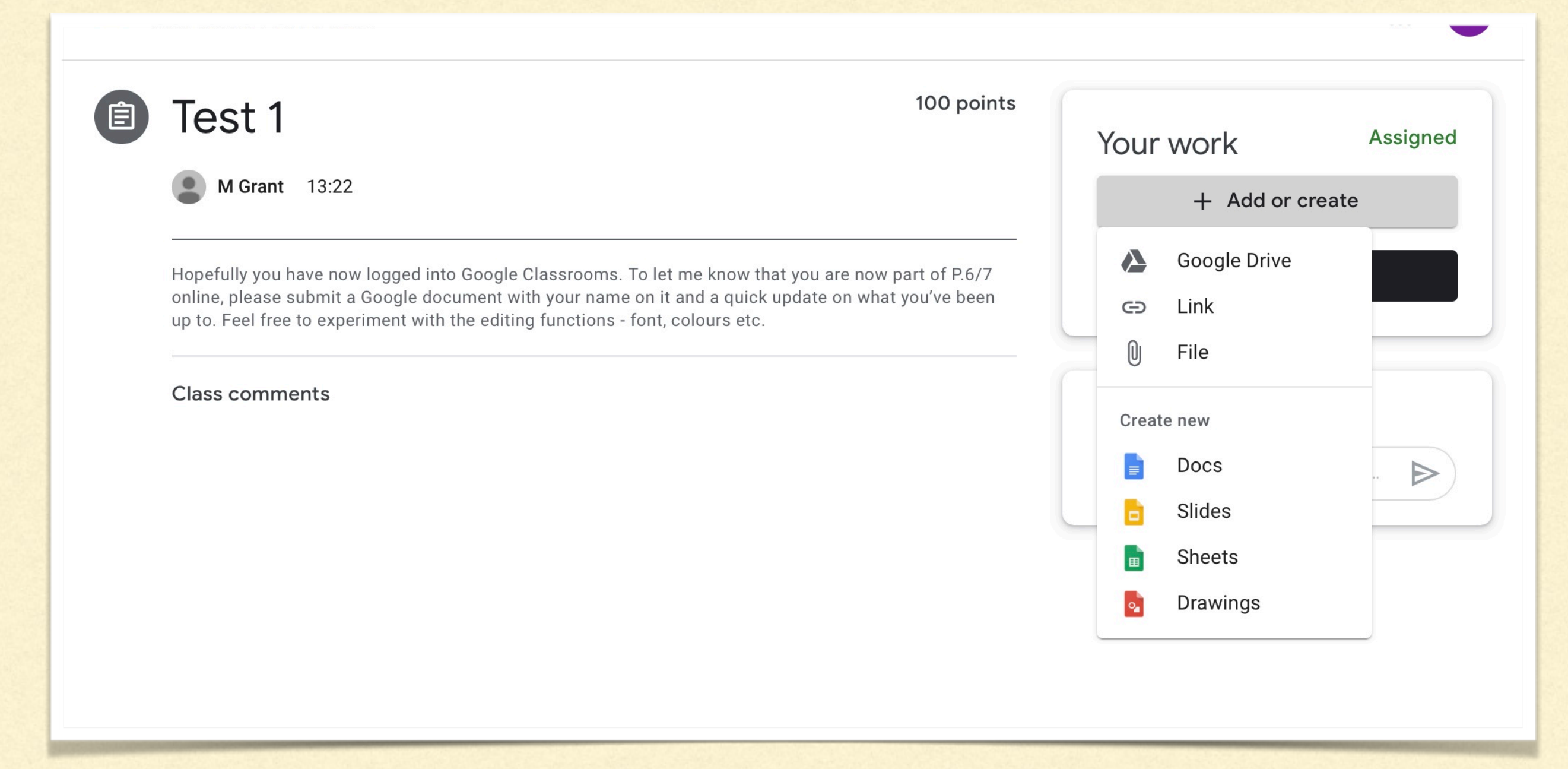

### DEPENDING ON THE TASK YOU MAY NEED TO TYPE A DOCUMENT OR ATTACH A FILE LIKE A PHOTO.

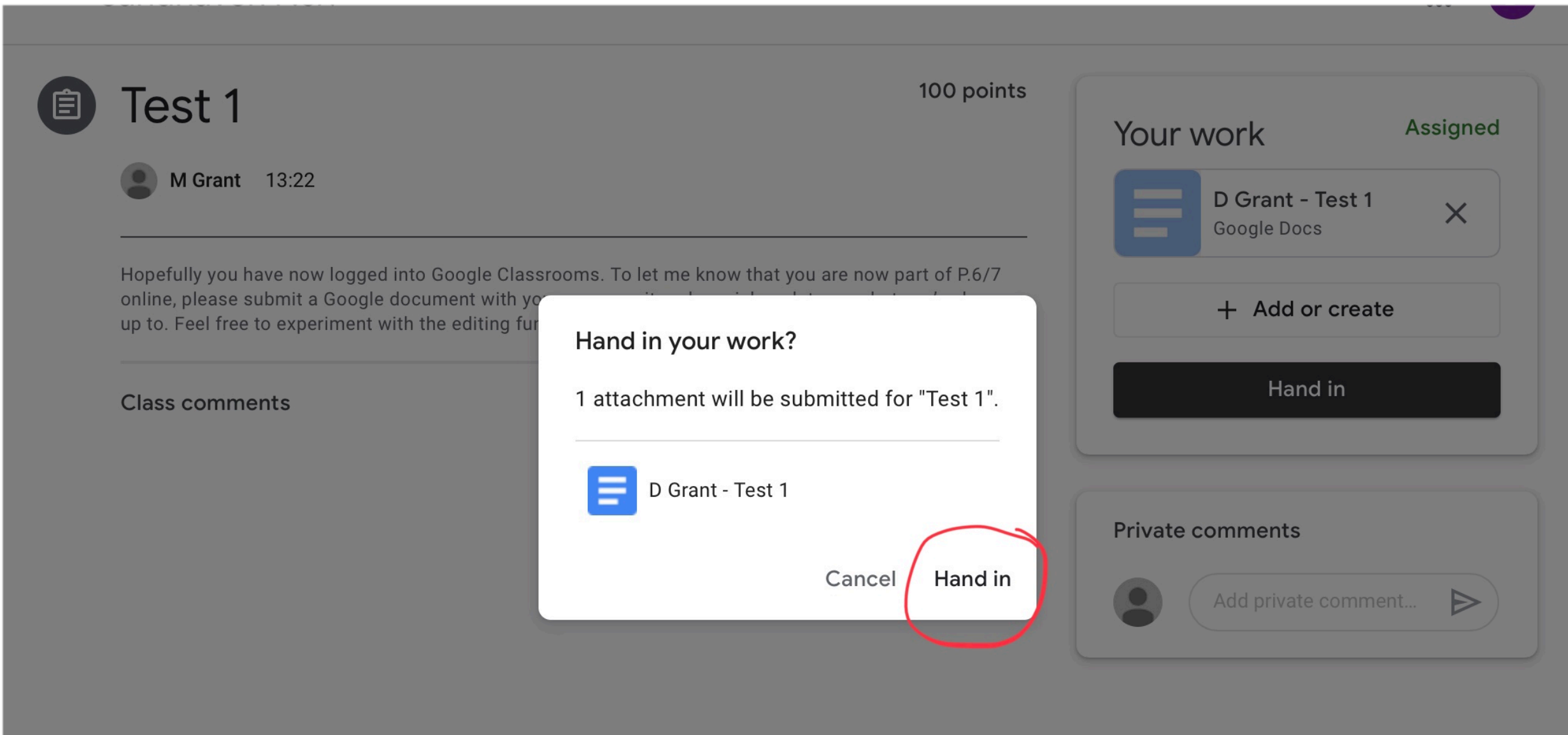

### ONCE WORK IS COMPLETED, CLICK 'HAND IN' FOR MOBILE DEVICES, 'TURN IN' FOR PC/LAPTOP.

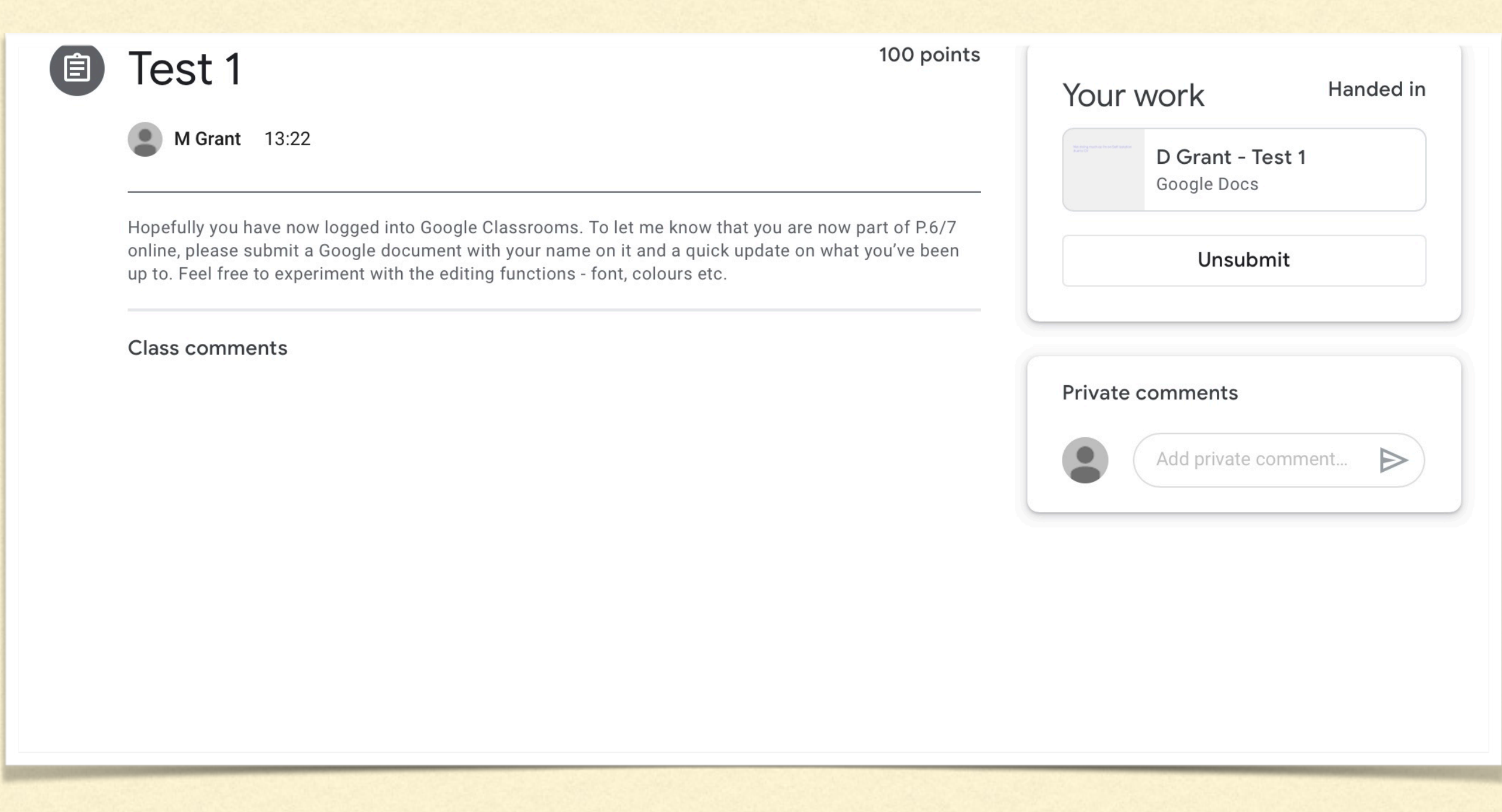

### IT THEN SHOWS WORK HAS BEEN HANDED IN FOR THAT SPECIFIC ASSIGNMENT. TEACHERS WILL THEN BE ABLE TO SEE IT.